## **-Uputstvo za instalaciju Mozilla Firefox programa-**

Da bi downloadovali besplatan Mozilla Firefox program potrebno je da otvorite link<https://www.mozilla.org/sr/firefox/new/> .

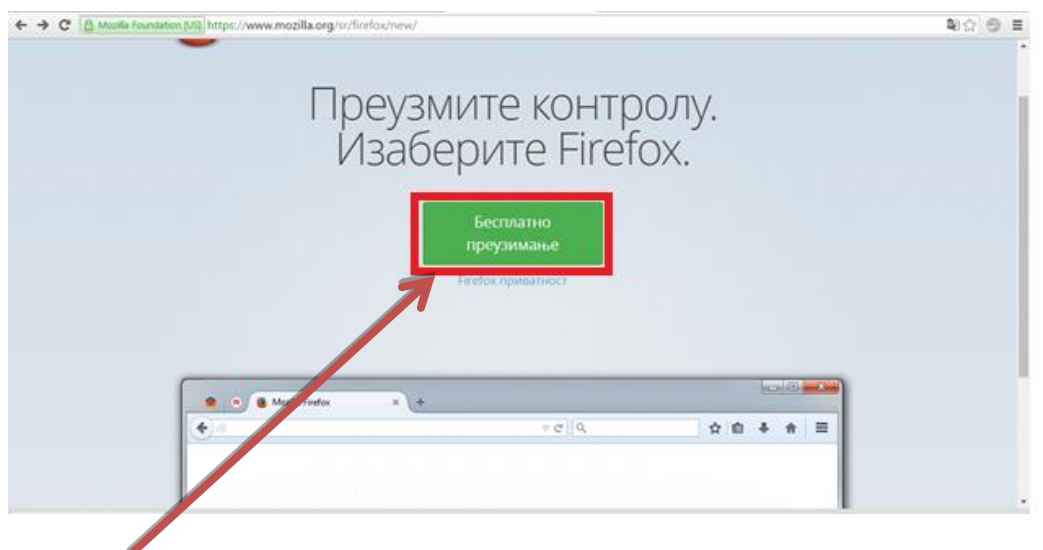

Kliknite na dugme **BESPLATNO PREUZIMANJE**.

Pokreće se download ovog programa.

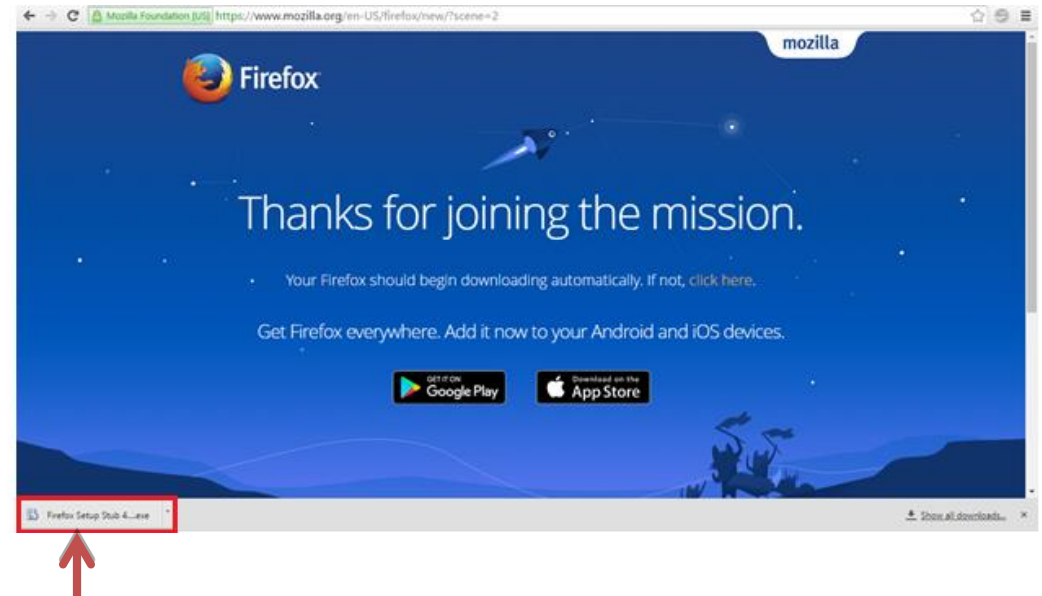

Kliknite (u donjem lijevom uglu) na program koji je downloadovan.

Pojaviće se prozor sa pitanjem:"Do you want to allow this app to make changes to your PC?" – kliknite na dugme **YES**.

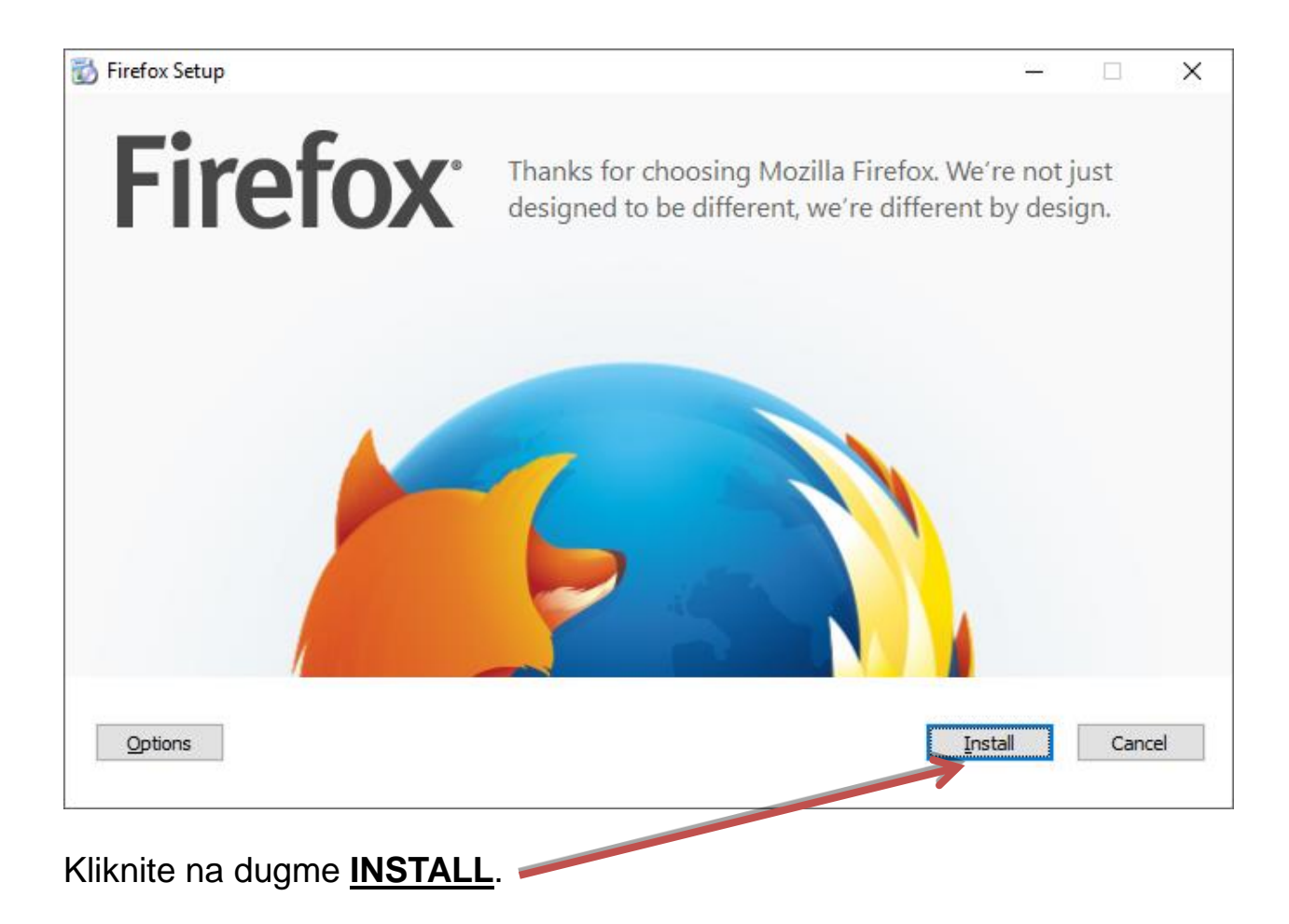

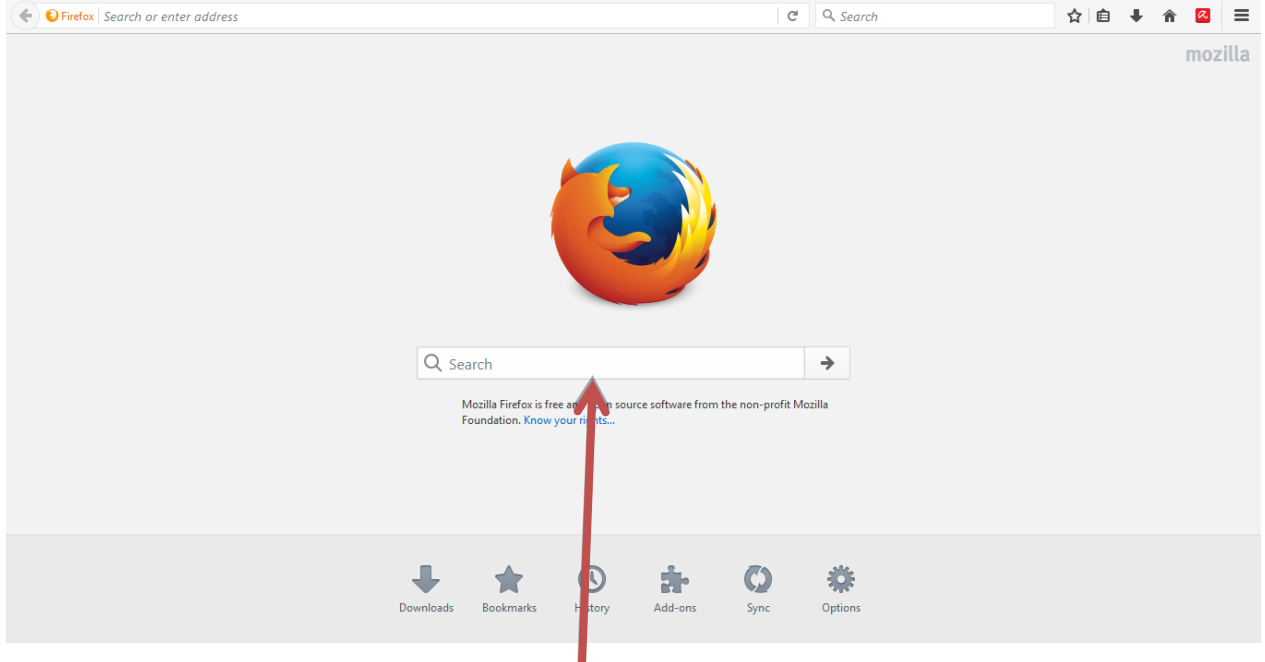

Instalacija je završena. Otvara se program Mozilla Firefox.